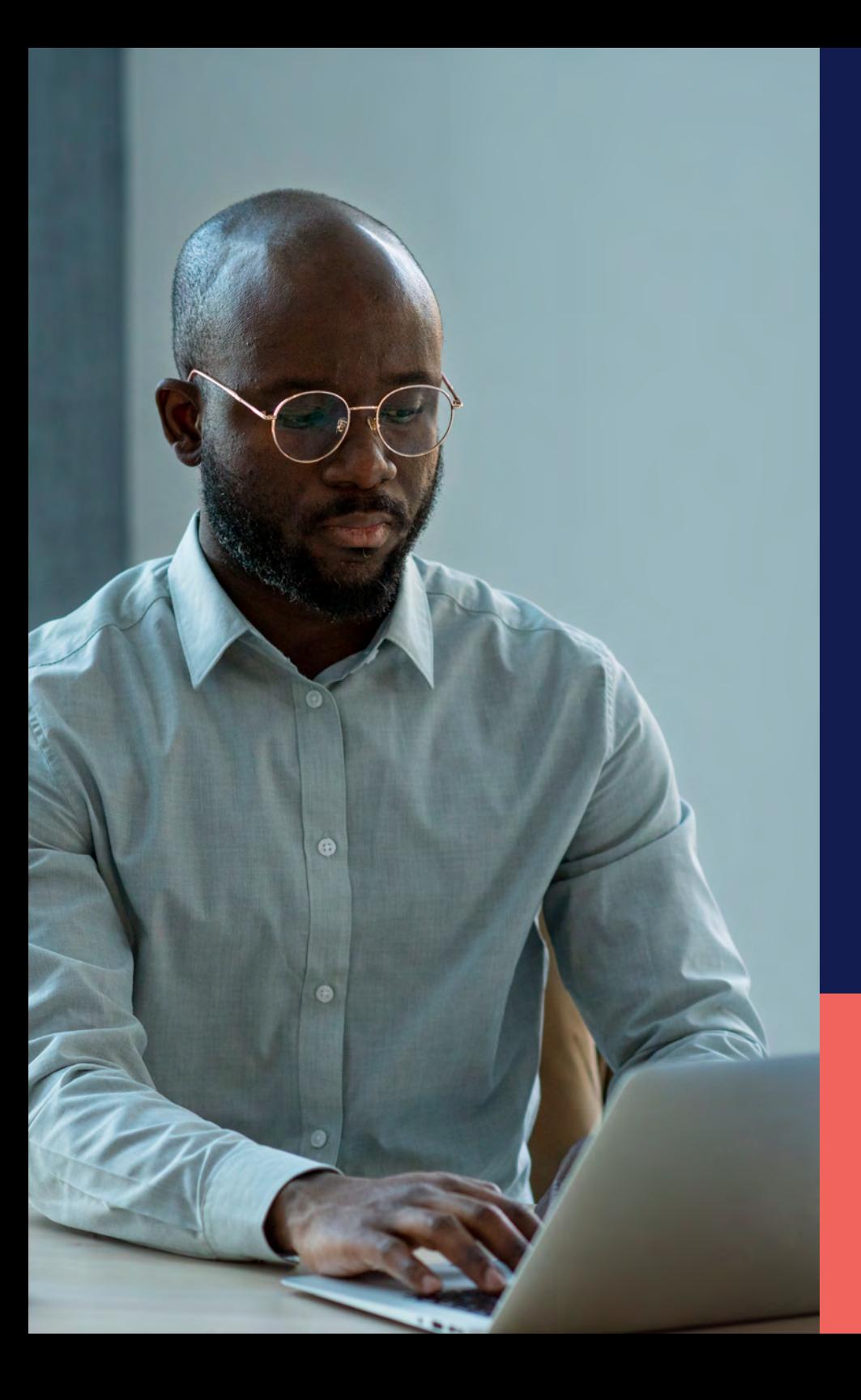

## ADP® Timekeeping Plus Scheduling Support Center Guide

**Requesting time off for employees (web version)**

**Proprietary and Confidential.**

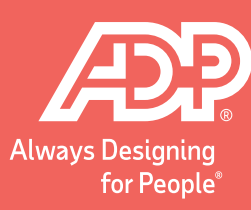

**1** From the **Employee Dashboard**, go to the **Time Off** tile. 2 Click **Request time off.** 

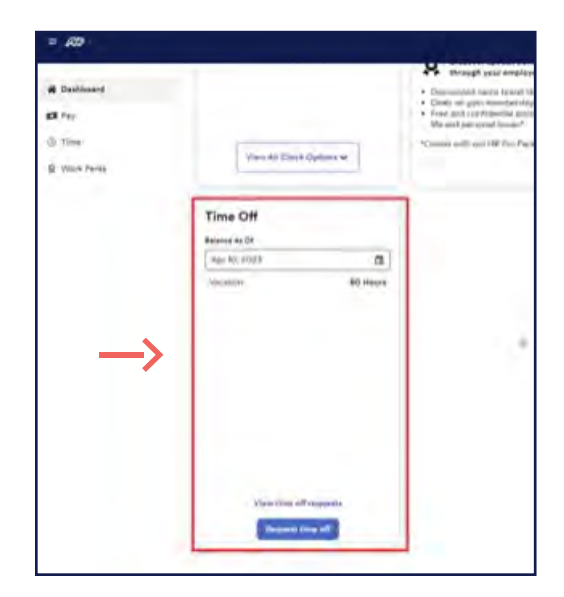

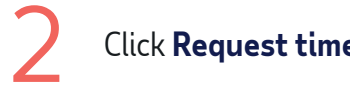

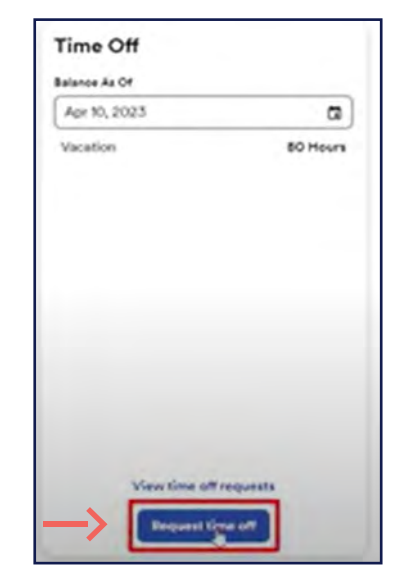

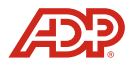

3 4 This will slide a new menu on the right. Enter the **Start Date** and **End Date** of your request. Then click **Review & submit**.

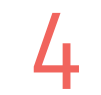

Here, you can see your request. If there's something wrong, you can **Edit** or **Delete** the request before you submit.

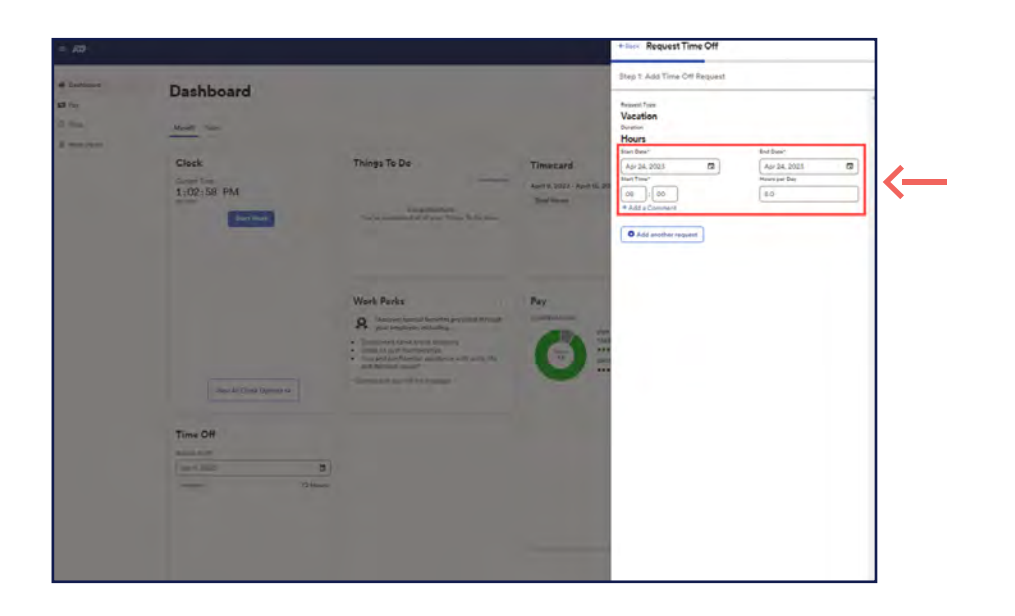

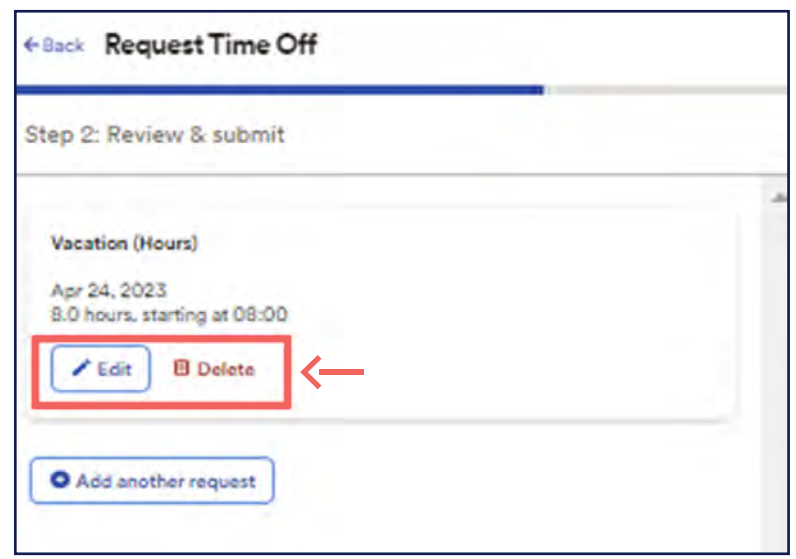

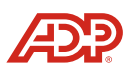

If you wish to make multiple requests at once, you can **Add another request** here.

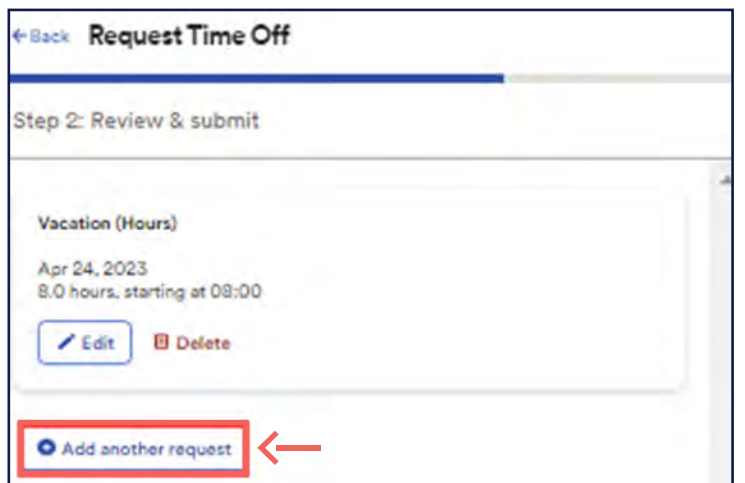

Once you click **Review & submit**, it will show a confirmation screen that shows that your request has been submitted to your manager and is **Pending** review.

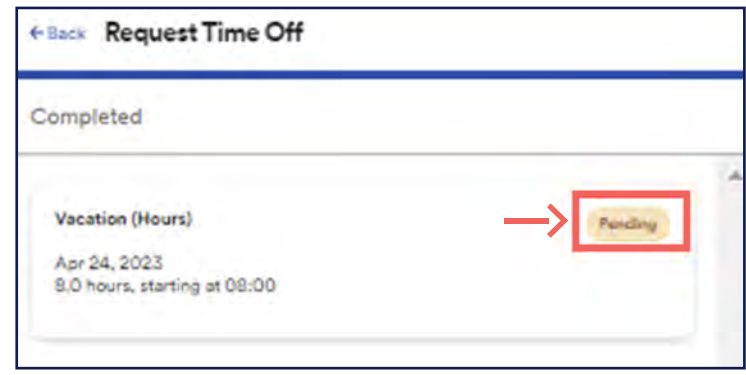

ADP, the ADP logo, RUN Powered by ADP, Employee Access and Always Designing for People are trademarks of ADP, Inc. Copyright © 2023 ADP, Inc. All rights reserved.

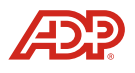

To view the status of your request, on the Dashboard,<br>you can click **View time off requests**.

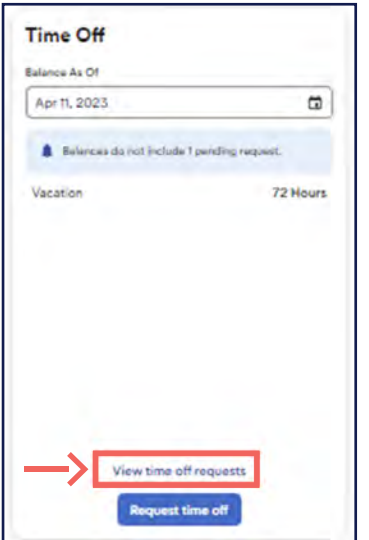

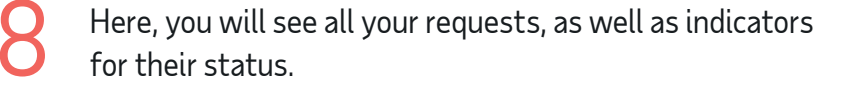

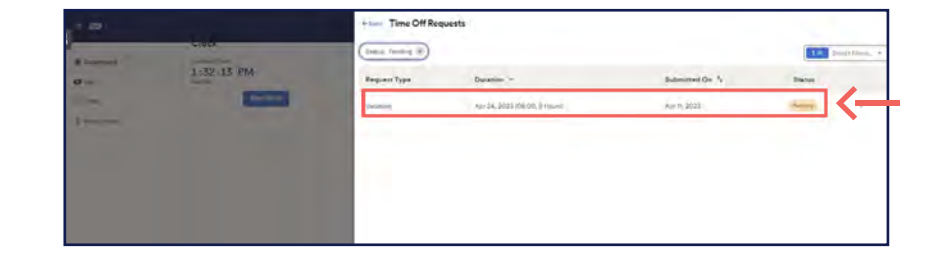

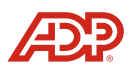